# EN ANT

Une marque de BOW MEDICRL

4.10

**Lt** 

# **Évolution de Diane**  en version 4.10

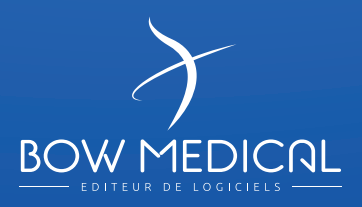

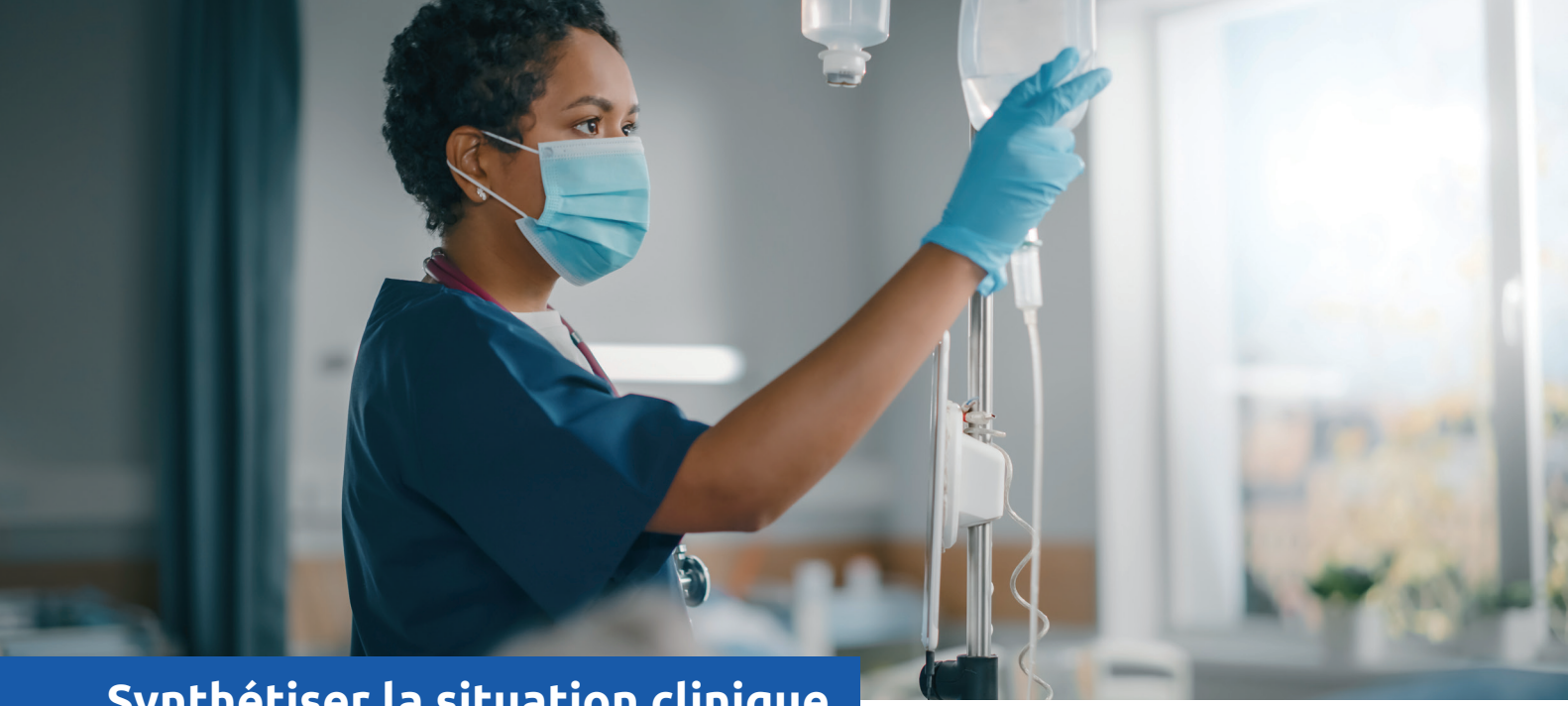

# **Synthétiser la situation clinique**

# **Les fonctionnalités de la pancarte de synthèse**

Elle permet à l'ensemble des intervenants d'un service de réanimation d'accéder aux informations essentielles du dossier médical du patient.

La pancarte de synthèse est accessible depuis le portail ou depuis le dossier du patient.

La pancarte permet de faire des transmissions efficientes et de mieux appréhender la situation clinique.

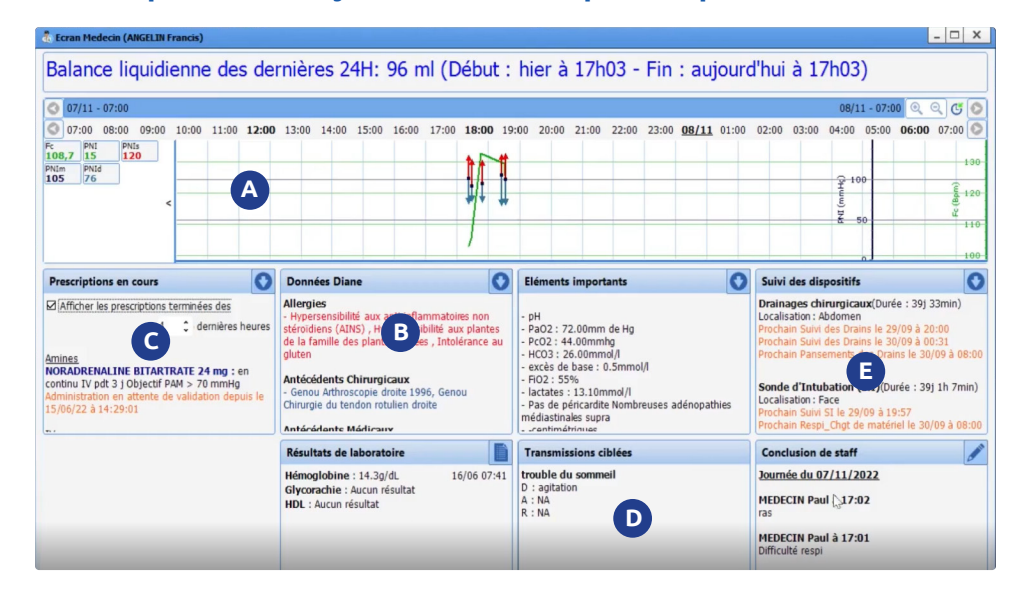

# **La pancarte de synthèse se décompose en plusieurs zones :**

Zone A : Données physiologiques du patient **A**

**B** Zone B : Synthèse de l'anamnèse du patient

- Zone C : Résumé des prescriptions **C**et administrations médicamenteuses,
- Zone D : Transmissions ciblées, **D**
- Zone E : Synthèse du suivi des dispositifs médicaux **E** du patient

Il est possible d'enrichir la pancarte de synthèse par des informations complémentaires en fonction du rôle des soignants. Dans cet exemple nous détaillons la pancarte pour un médecin. En haut de cet écran on distingue l'adjonction de sections supplémentaires contenant :

- **L'affichage de la balance liquidienne**
- **• Les éléments considérés comme important**
- **• Les résultats de laboratoire**

**• La synthèse de conclusion du staff, éditable pour l'adjonction des annotations**

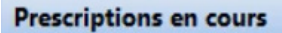

⊠ Afficher les prescriptions terminées des

dernières h

Amines

**NORADRENALINE BITARTRATE 24 mg : en** continu IV pdt 3 j Objectif PAM > 70 mmHg Administration en attente de validation depuis le 15/06/22 à 14:29:01

4

IV PANTOPRAZOLE 40 mg : ; D=30min 1x/j IV jusqu'à 10h30 le 17/06 Administration en attente de validation depuis le 16/06/22 à 16:51:00

• Chaque zone comporte une icône placée en haut à droite permettant d'afficher au clic plus de détail. Il est possible d'afficher les prescriptions terminées depuis les « x » dernières heures.

# **Sécuriser l'administration médicamenteuse**

# **L'impression des étiquettes**

La législation préconise que chaque seringue et poche préparée doivent être accompagnées d'un étiquetage formalisé.

Dans un étiquetage où les informations sont notées de manière manuscrite, les risques liés à la lisibilité (clarté de l'écriture, disparité des inscriptions) augmentent considérablement.

DIANE est équipé d'un système permettant l'impression des étiquettes afin d'identifier le patient et la préparation contenue dans la seringue.

L'impression des étiquettes est disponible depuis 3 zones de l'application :

# **1 -Impression depuis la fenêtre « Liste des tâches »**

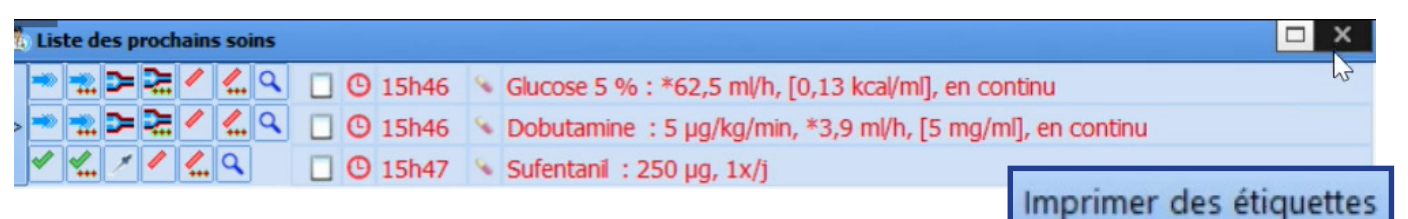

# **2 - Impression depuis l'onglet « Prescription »**

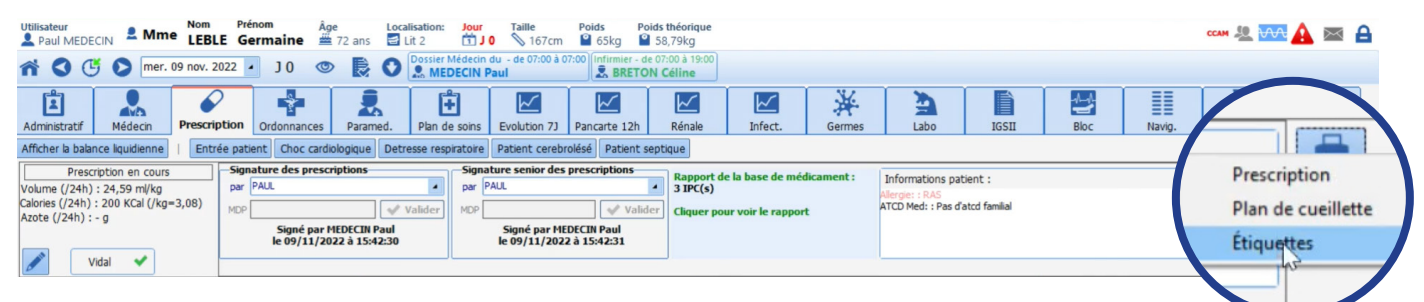

# **3- Impression depuis l'onglet « Plan de Soins »**

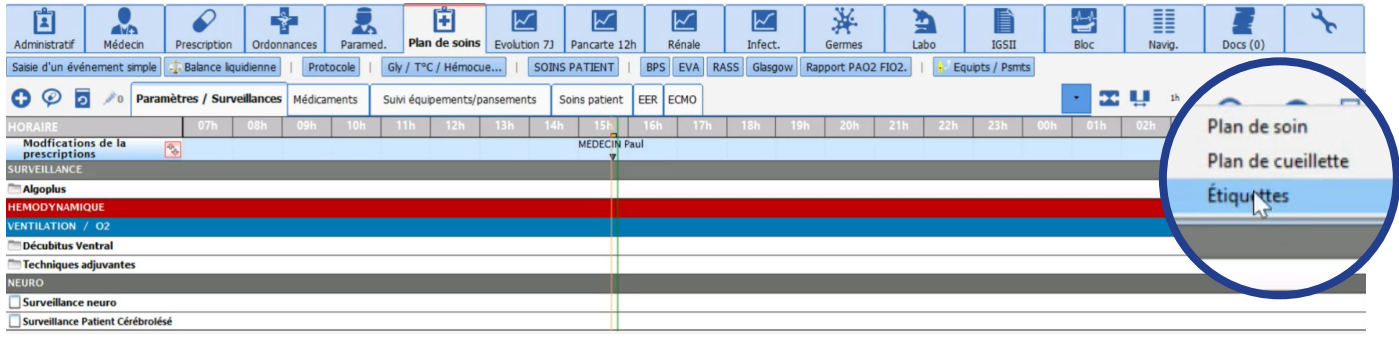

# **L'ensemble des prescriptions sont présentes à l'affichage.**

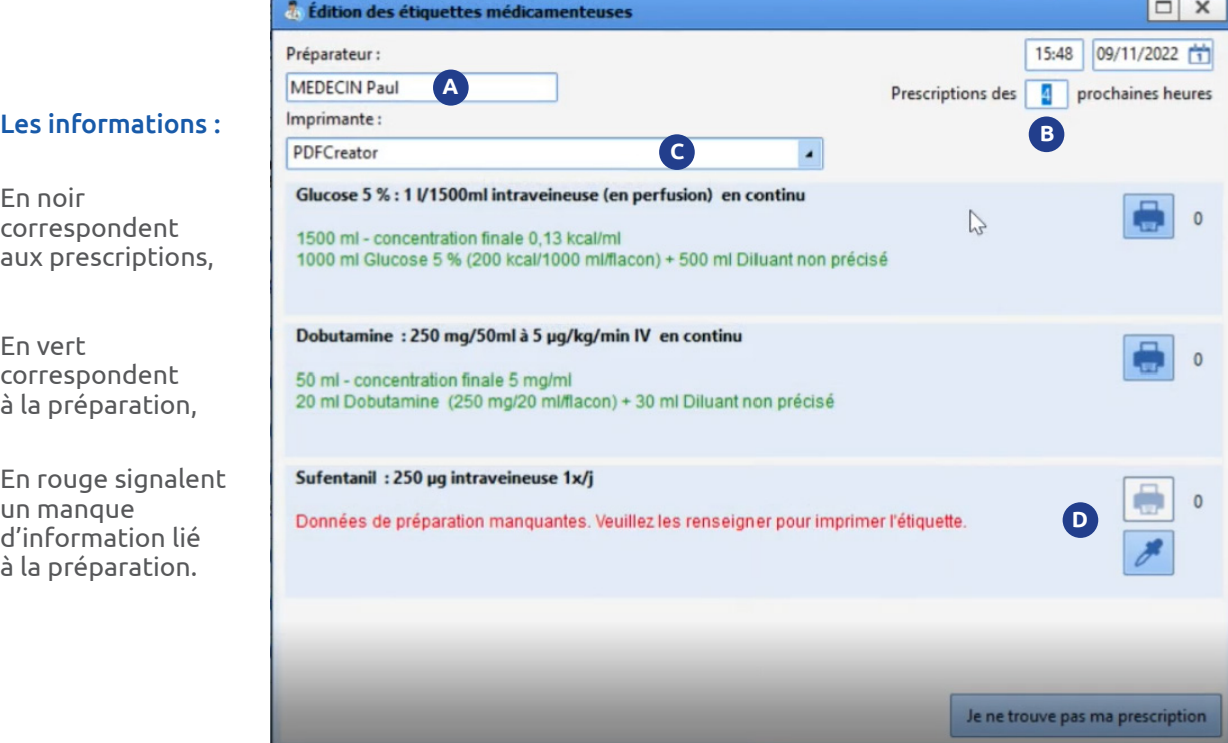

Par défaut le préparateur renseigné sur l'étiquette de la seringue sera l'utilisateur connecté. Il est possible de changer cette information depuis le champ « préparateur ». **A** Par défaut le préparateur renseigné sur **B** 

## Les droits d'impression des étiquettes sont attribuées aux profils métiers suivants :

- **Les infirmiers,**
- **Les infirmiers anesthésistes,**
- **Les anesthésistes,**
- **Les réanimateurs,**
- **Les anesthésistes réanimateurs.**

B Il est possible de spécifier la durée d'affichage des prescriptions par défaut celle-ci a été fixée à 4 heures.

**C** Il est nécessaire de choisir une imprimante compatible depuis l'onglet « imprimante » pour l'impression des étiquettes.

**D** Le chiffre à droite de l'icône impression correspond au nombre d'impressions déjà réalisées.

Un clic sur l'icône permet un accès direct à la fenêtre de prescription afin de la compléter.

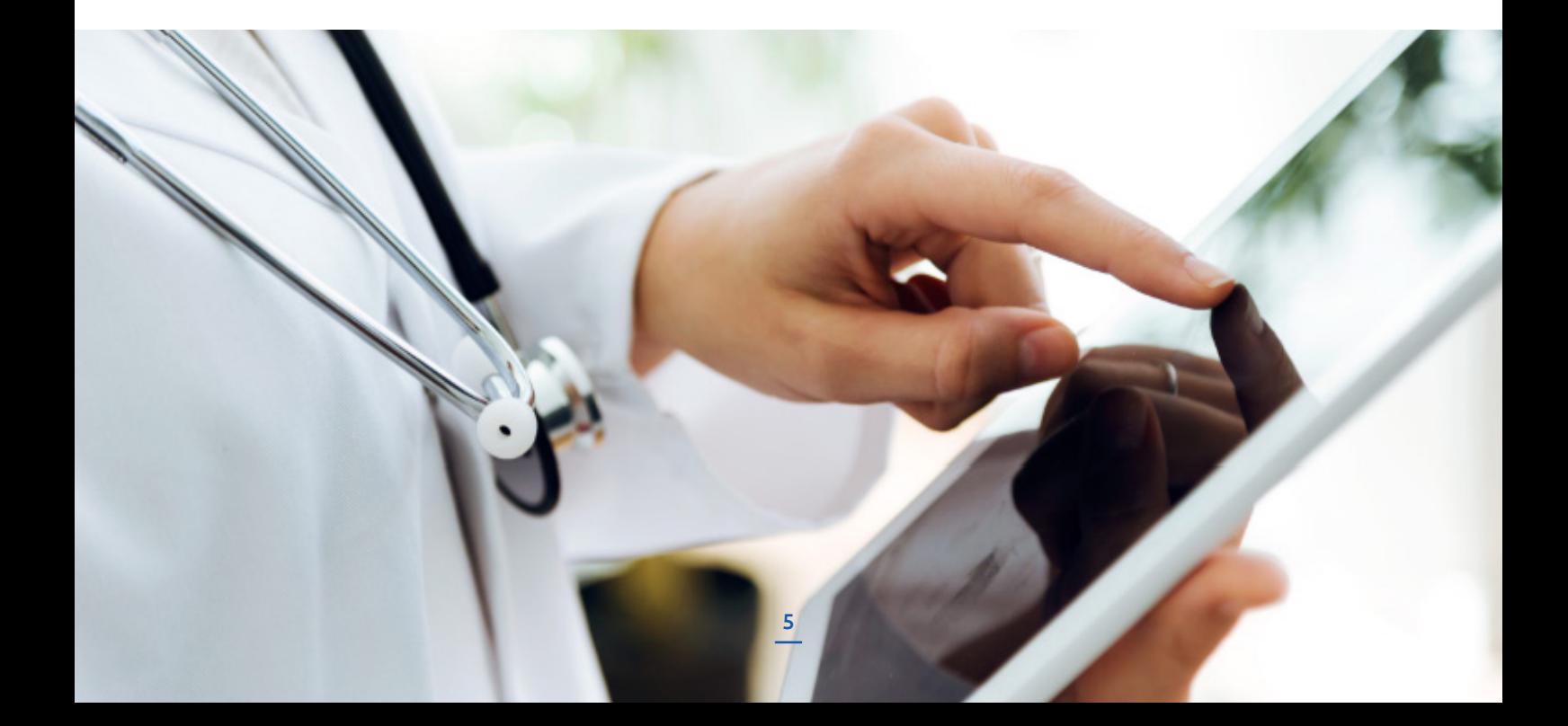

# **Faciliter l'accès à la Visite Pré Anesthésique**

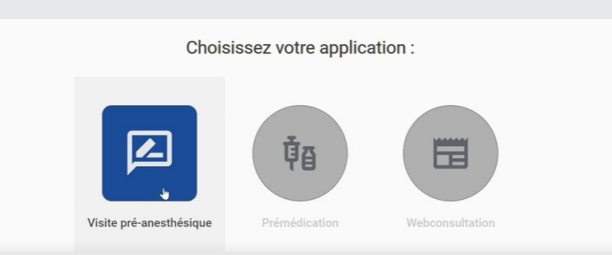

#### Grâce à la technologie web la Visite Pré Anesthésique devient mobile.

La VPA peut désormais être réalisée depuis n'importe quel endroit dans l'hôpital.

L'accès à la Visite Pré Anesthésique se fait depuis le portail dédié.

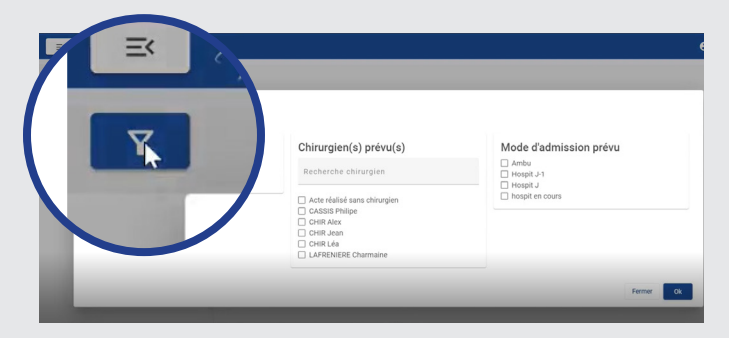

La liste des VPA à réaliser se constitue à partir des données de consultation depuis DIANE.

À partir de cet écran il est possible de filtrer les VPA(s) par :

- **Dates d'intervention prévues,**
- **Chirurgien prévu,**
- **Mode d'admission prévu,**

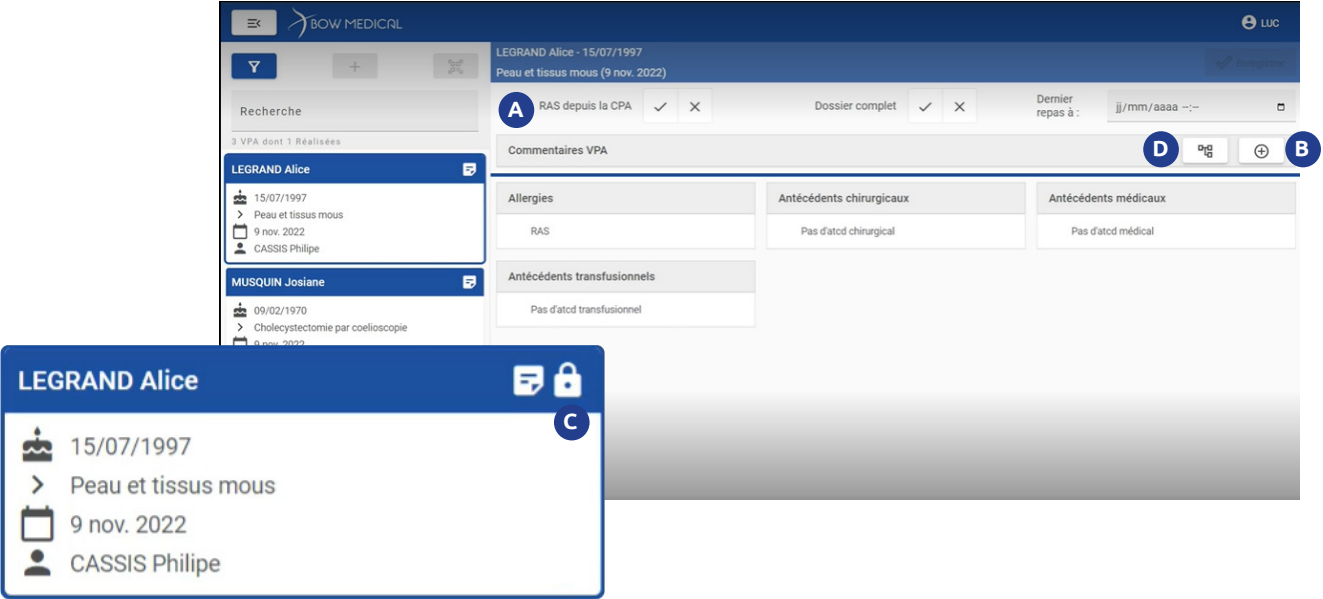

Dans cet exemple, les VPA à réaliser sont filtrées en fonction du chirurgien prévu. Pour visualiser les éléments précédemment collectés en consultation, il suffit de cliquer sur une vignette patiente.

La zone supérieure de la fenêtre est dédiée à la **A** saisie de la VPA.

Dans cette zone nous retrouvons différents boutons qui optimisent la saisie des informations tels que « RAS depuis la CPA », « Dossier complet ».

**B** Il est possible d'adjoindre un texte dans la section commentaire en cliquant sur le bouton  $\boxed{\circledast}$ .

Toutes les saisies dans la zone commentaire **C** verrouille le dossier sur le poste de travail utilisé. Ce verrouillage est matérialisé par une icône en forme de cadenas.

**D** Un clic sur l'icône arborescence **e** permet d'accéder à une liste d'éléments pré configurée afin d'optimiser la saisie d'information ex : patient angoissé, bilan biologique ok…

La couleur de la vignette patient permet d'identifier plus facilement le statut de la VPA :

En gris : VPA validée

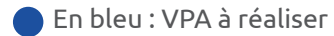

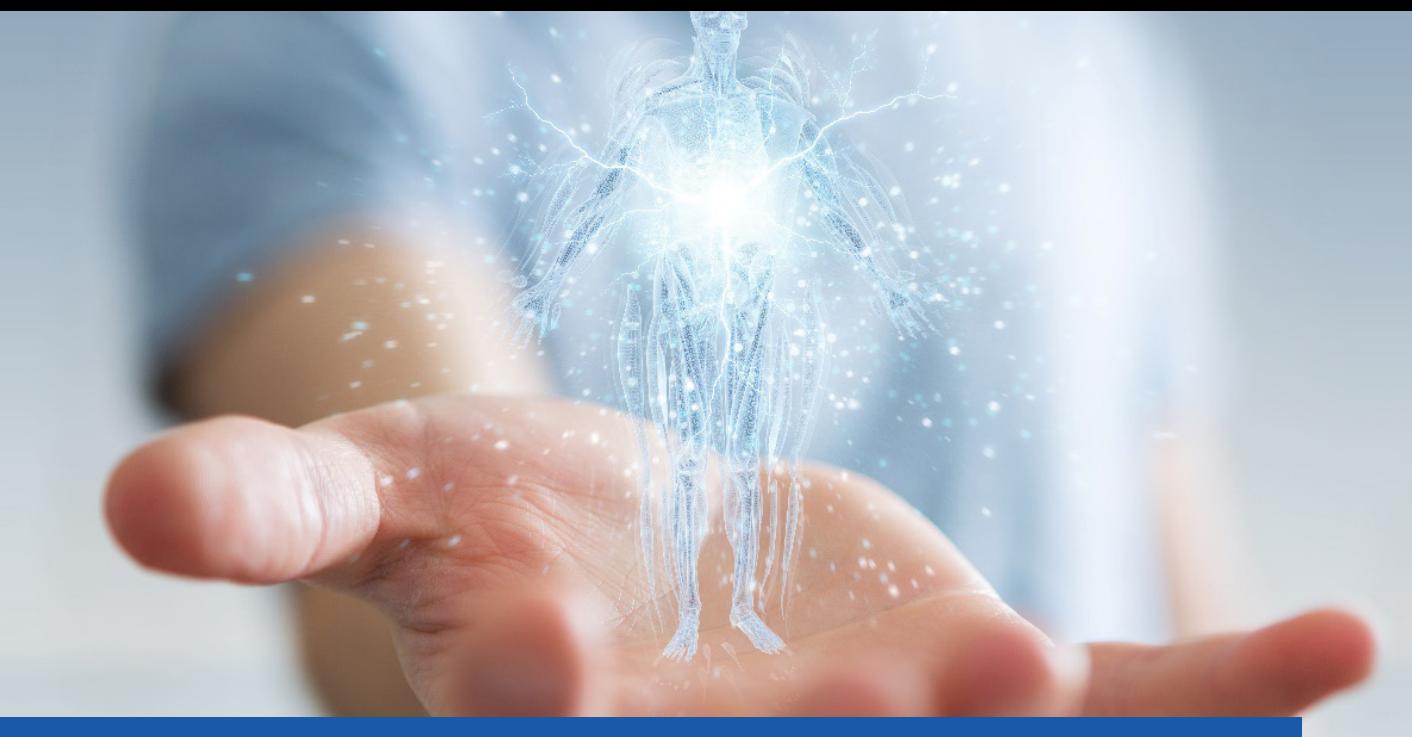

# **Optimiser le suivi des dispositifs médicaux du patient**

# **Évolution du schéma corporel**

Le schéma corporel évolue dans la version 4.10 de DIANE et intègre de nouvelles fonctionnalités telles que :

- **L'ajout de la catégorie «ventilation»**
- **Ajout de la zone sacrum**
- **Des zones de commentaires différenciées entre les consignes médicales et les informations infirmières**
- **Un repère visuel «i» bleu d'information de pose d'un dispositif médical,**
- **Optimisation du système de planification des soins**

# **Amélioration de la fenêtre globale de pose d'une Voie veineuse centrale**

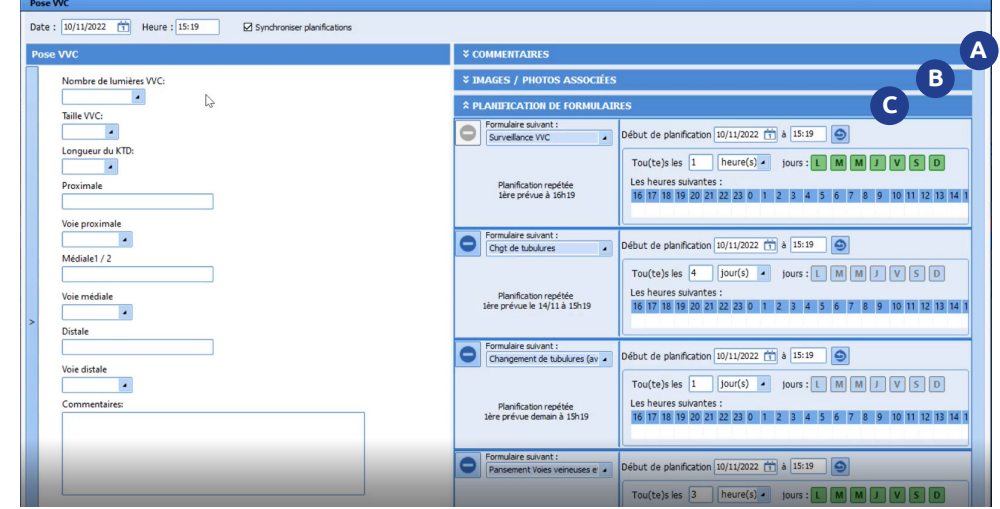

## La zone de gauche permet de renseigner les données de pose et/ou de surveillance du dispositif.

La saisie de la balance liquidienne et des scores **A** associés aux dispositifs est réalisée depuis cette zone. La zone de droite présente plusieurs zones dépliables :

C Cette zone permet de planifier le suivi médical du patient.

**B** Images et photos associés.

Il est possible d'éditer et de modifier le formulaire saisi par un collègue afin de compléter ou corriger des informations.

Une aide visuelle matérialisée par un panneau attention indique l'édition d'un formulaire saisie par une autre personne.

Les interventions réalisées a posteriori sont visualisables lors de la consultation du formulaire modifié au survol du panneau attention.

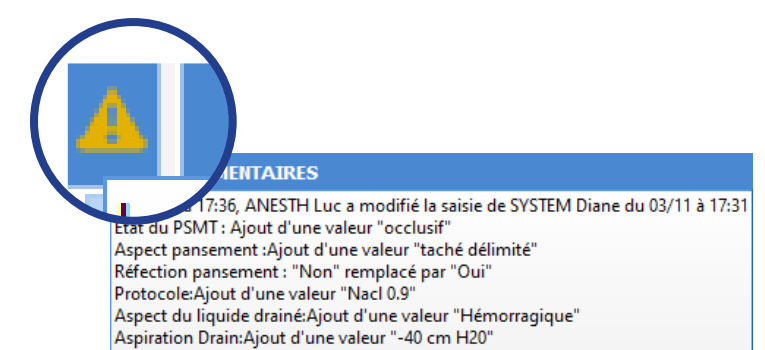

#### Zones de commentaires médical ch Réa - Lit 2 - VALENTINI Camille - Utilisateur: MEDECIN Pa  $\begin{array}{lllllll} \text{Utilisation:} & \text{1.3\textwidth} & \text{1.4\textwidth} & \text{1.5\textwidth} & \text{1.6\textwidth} & \text{1.6\textwidth} & \text{1.6\textwidth} \\ \text{1.7\textwidth} & \text{1.7\textwidth} & \text{1.8\textwidth} & \text{1.8\textwidth} & \text{1.8\textwidth} & \text{1.8\textwidth} & \text{1.8\textwidth} & \text{1.8\textwidth} \\ \text{1.8\textwidth} & \text{1.8\textwidth} & \text{1.8\textwidth} & \text{1.8\textwidth} & \text{1$ Jour Taille Poids Poids théorique<br>
162cm 9 54kg 9 54,24kg ↑ O (5 O jeu. 10 nov. 2022 · JO © D & Aucun personnel responsable renseigné pour ce jour.  $\frac{1}{2}$ 6  $\frac{1}{2}$ 由  $\overline{\mathbb{K}}$  $\overline{\mathbb{K}}$ ₩ 圁 臮  $\boxtimes$  $\boxtimes$ ₫ Médecin **Prescription** Ordonnances Param Plan de soins Evolution 73 Pancarte 12h Rénale Infect Afficher la balance liquidienne | Entrée patient | Choc cardiologique | Detresse respiratoire | Patient cerebrolésé | Patient septique Prescription en cours l'analyse en temps réel des<br>
informations de la prescription est<br>
désactivée.<br>
Ciquer pour mettre à jour et voir le Informations patient : Volume  $(24h) : -m/kg$ <br>Calories  $(24h) : -Kca(/kg=.)$ <br>Azote  $(24h) : -g$  $\overline{\phantom{0}}$  $pa$  $pa$ **MD** Valider MDP  $\sqrt{v}$ Liste des éléments de soins en co Vidal  $\sqrt{ }$  $\overline{\bullet\star}$ Sédation/Analgésie/Curarisation  $\bullet$ **O** $\star$  $\overline{\bullet}$ Antalgiques/Analgésie  $\bullet\star$  $\Theta \star$ **Amines**  $\circ$ o\*  $\ddot{\bullet}$  $\circ$  0  $\star$ **Anticoagulants**  $\bullet\star$ Paramètres ventilatoires  $\circ$ o\*  $\sigma$  + Aérosols  $\bullet\star$  $\vee$  OK  $\mathsf{\overline{X}}$  Ann **Recherche clinique**  $\bullet\star$  $\bullet\star$ **Protocole de titration**  $\bullet\star$ Immunosuppresseurs  $\bullet\star$ Le commentaire médical inscrit depuis le plan Après avoir choisi le dispositif médical concerné une de prescription est fenêtre de saisie de commentaire s'ouvre. accessible depuis cette Depuis cette fenêtre, des instructions spécifiques icône peuvent être données pour le dispositif sélectionné.

## Zone de commentaires Infirmière

Il existe une zone de commentaire à droite permettant aux IDE de noter des informations.

Le «I» à gauche permet d'avoir un retour d'information du formulaire de pose lors de la saisie du suivi. Dans cet exemple, lorsqu'on note le repère de la sonde d'intubation, il est possible de connaitre le repère initial de la sonde.

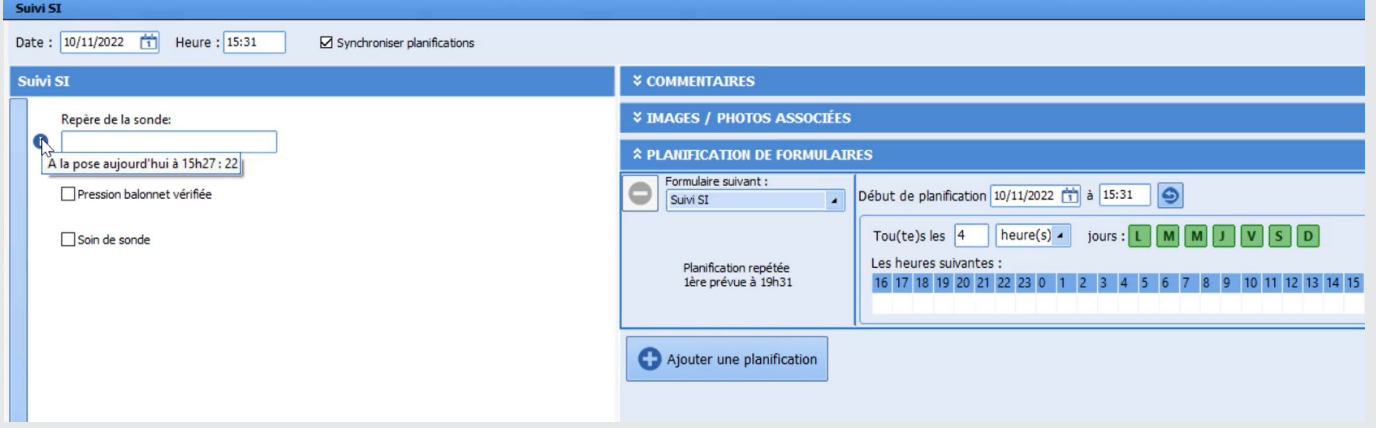

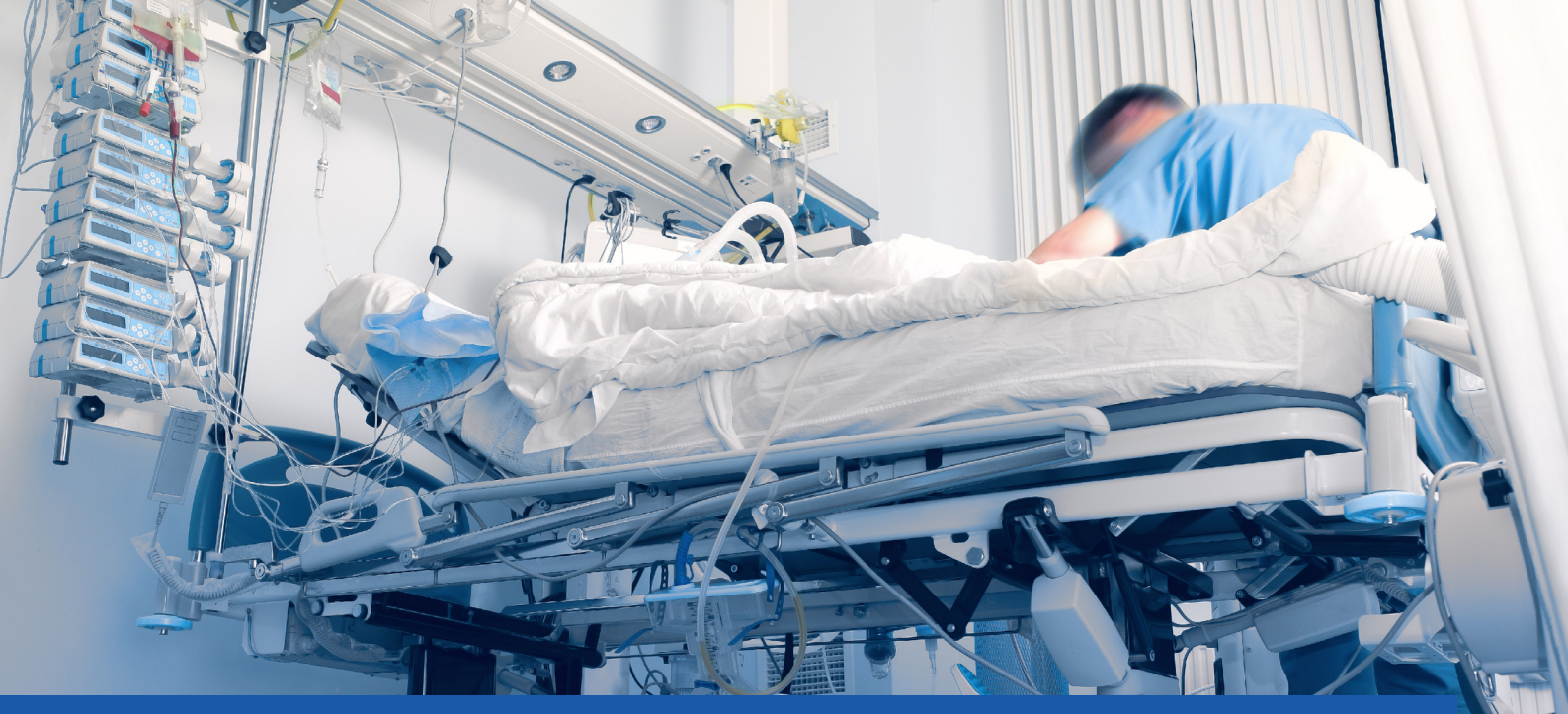

# **La gestion de la réalisation et de la planification des soins**

# **• La planification d'un soin non réalisé**

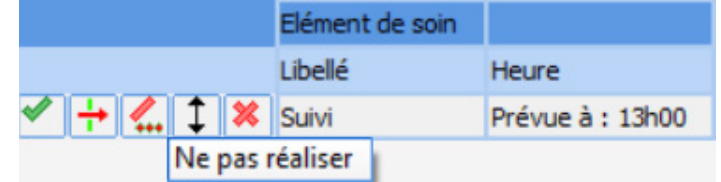

*Exemple : Dans le cas d'un transfert du patient dans un autre service la surveillance n'a pas été réalisée*

En cliquant sur le soin planifié, l'icône « Ne pas réaliser » permet de tracer l'action non effectuée ainsi que son motif.

# **• La réalisation d'un soin non planifié**

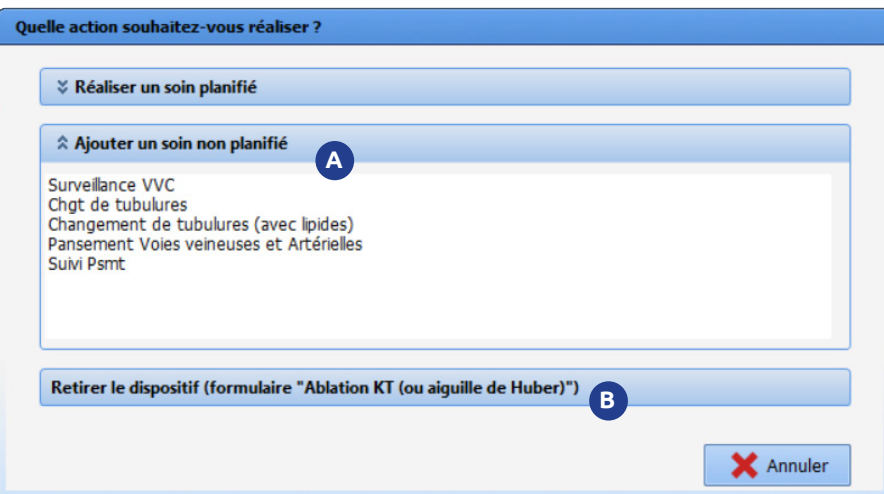

*Exemple : Le patient est revenu dans le service, le soignant réalise une surveillance intermédiaire non planifiée.* 

En cliquant dans la marge, **A B** l'option « Ajouter un soin non planifié » permet de choisir parmi une liste le soin à réaliser.

B Cette action ajoute le formulaire adapté sans modifier le suivi planifié.

## **• La réalisation en avance d'un soin planifié**

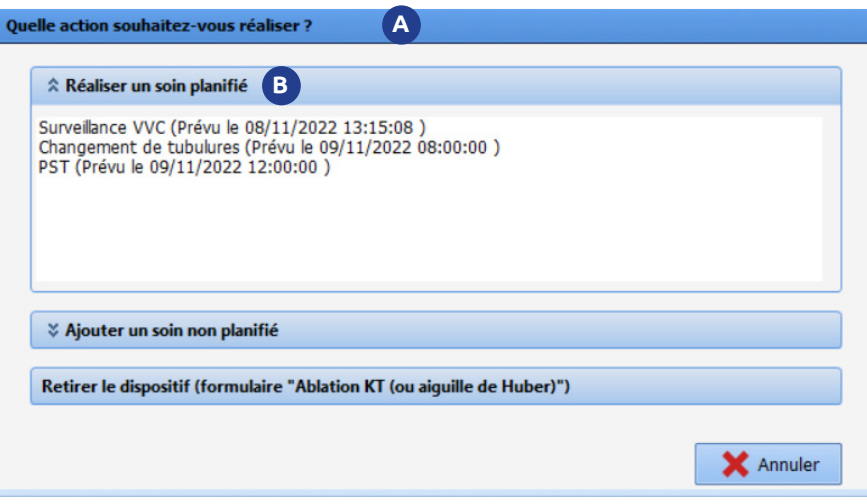

*Exemple : Il peut être nécessaire d'accéder à un formulaire en avance. Par exemple, si le pansement du patient est taché, il est possible d'avancer le soin initialement prévu plus tôt.* 

En cliquant dans la marge un **A** accès aux actions supplémentaires s'affichent.

Le choix « Réaliser un soin **B** planifié » propose les actions prévues parmi lesquelles il est possible de choisir la réfection du pansement. Cette action avance le formulaire planifié.

## **• Le remplacement d'une planification**

Liste des surveillances possibles En cliquant sur le suivi **A** à venir il est possible de Sélectionner la surveillance à réaliser remplacer la planification par un  $\Box$  Extubation changement de matériel. Respi Chot de matériel **A** Cette action a pour effet de modifier toute la planification de suivi initialement prévue. **X** Annuler OK

## **Ablation non programmée**

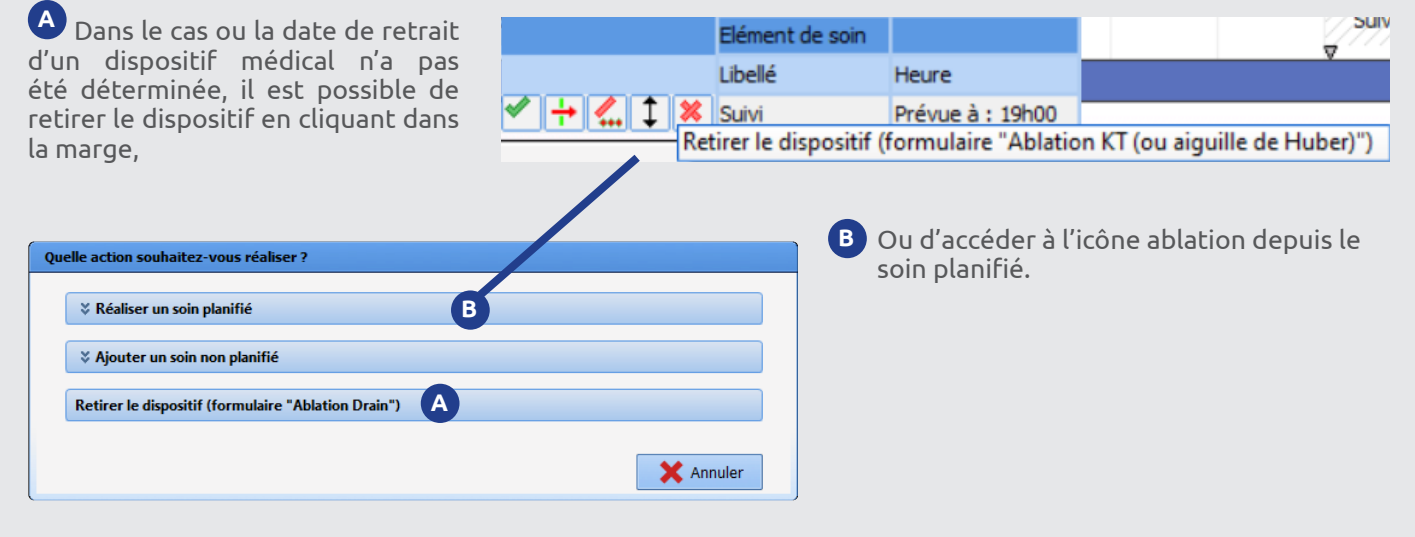

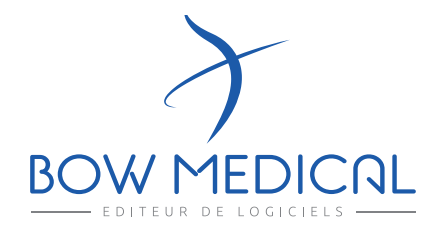

43 avenue d'Italie 80090 AMIENS +33 (0)3 60 03 24 68 contact@bowmedical.com

www.bowmedical.com

**in** 

Le moteur de prescription DIANE est un dispositif médical de BOW MEDICAL, fabricant au sens de la directive sur la directive 93/42/CEE et l'article 120 du Règlement (UE) sur les dispositifs médicaux 2017/745, portant le marquage CE au titre de cette réglementation. Il est destiné à aider la prescription médicale et la planification des soins.

BOW MEDICAL se réserve le droit d'apporter des modifications aux caractéristiques du produit et / ou arrêter la production de tout produit, à tout moment et sans l'obligation de préavis. En aucun cas l'entreprise ne sera tenue responsable pour les conséquences résultant de l'utilisation de cette publication.